**به نام خدا**

**اعمال تنظیمات دستگاه مبنا کارت آریا )بانک صادرات( جهت ارتباط با کامپیوتر و اتصال به نرم افزارها:**

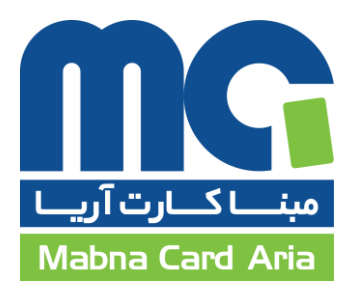

در این راهنما نحوه اتصال دستگاه از طریق LAN به کامپیوتر آموزش داده خواهد شد:

برای این منظور بایستی ابتدا دستگاه خود را از طریق کابل LAN به شبکه محلی متصل نمایید. پس از اتصال به LAN دستگاه دارای IP می گردد.

این دستگاه کارت خوان جهت برقراری ارتباط با نرم افزار از یک DLL استفاده می نماید که می بایست این DLL را رجیستر نمایید. جهت انجام این کار بایستی مراحل ذیل را دنبال کنید:

**.1** اطمینان یابید که حداقل 2.0 FrameWork Net. در سیستم شما نصب شده است. مسیر ذیل را چک کنید، در صورتی که این مسیر وجود نداشت، لطفا ابتدا 2.0 Net FrameWork. را نصب کنید.

C:\Windows\Microsoft.NET\Framework\v2.0.50727

**.2** فایل dll.VPCPOS را از وب سایت محصوالت دریافت نموده و در مسیرهای ذیل کپی کنید:

 $C:\setminus$ 

C:\Windows\Microsoft.Net\Framework\v2.0.50727\

C:\Windows\Microsoft.Net\Framework64\v2.0.50727\

**.3** CMD را باز کنید و با استفاده از دستورات ذیل این Dll را Register کنید.

C:\Windows\Microsoft.NET\Framework\v2.0.50727\RegAsm.exe C:\VPCPOS.dll /tlb

C:\Windows\Microsoft.NET\Framework64\v2.0.50727\RegAsm.exe C:\VPCPOS.dll /tlb

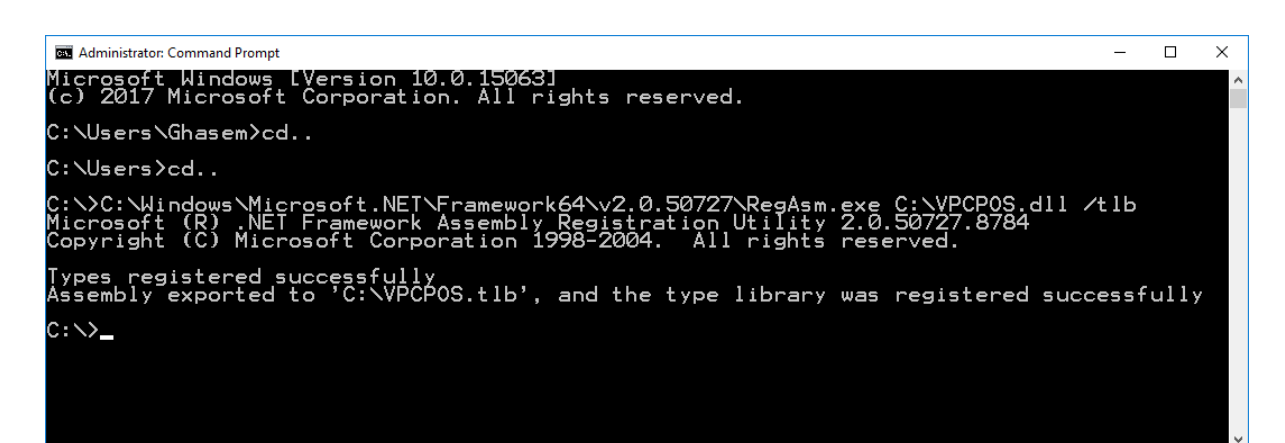

پس از اجرای دستور و نمایش پیغام موفقیت آمیز (types registered successfully) مانند تصویر بالا؛ یه فایل به همین نام )VPCPOS )و با پسوند tlb در مسیر قبل قرار می گیرد.

اکنون می توانید از این قابلیت در نرم افزار خود استفاده کنید.

برای دریافت اطالعات مربوط به اتصاالت، بایستی وارد تنظیمات دستگاه شده و اطالعات IP و شماره Port دستگاه را دریافت نمایید و در تنظیمات نرم افزار درج نمایید.

حال وارد نرم افزار شوید و تنظیمات مربوط به دستگاه کارت خوان را اعمال نمایید.